# GSAPP FAB LAB 3D PRINTING

#### Step-by-step overview: 1. Export an \*.stl file from Rhino/wherever. 2. Import file into MakerBot/Prusa software 3. Select print settings: detail, support, and bed adhesion options 4. Export file to USB (Makerbot), SD Card (Prusa) 5. Note material usage (weight for Makerbot, filament length for Prusa) 6. Pay for print. Attach receipt to printer to claim for period of use. 7. If all printers are occupied, get name placed in queue. 8. Prepare machine: clean beds, wipe Prusa with alcohol, check filament 9. Start print and **WATCH** for early adhesion to bed.

# *model prep, slicing, and operating a printer*

## Prusa Control

### Prusa MK2/MK3 Printers

# Makerbot Replicator 2X

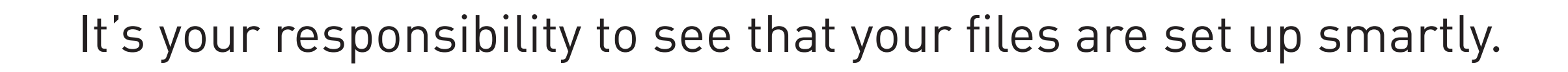

Follow these steps to ensure the best chance of success for your prints.

3. Exporting 2. Settings Printer settings - standard material Materia Prusa PLA - optimal or normal OK Normal - 0.2 mm Quality

#### Follow these steps to ensure the best chance of success for your prints.

After exporting an STL from your modeling program, import it into Prusa Control. If your model appears small, you may need to scale between inches and mm. To convert, scale 2540%

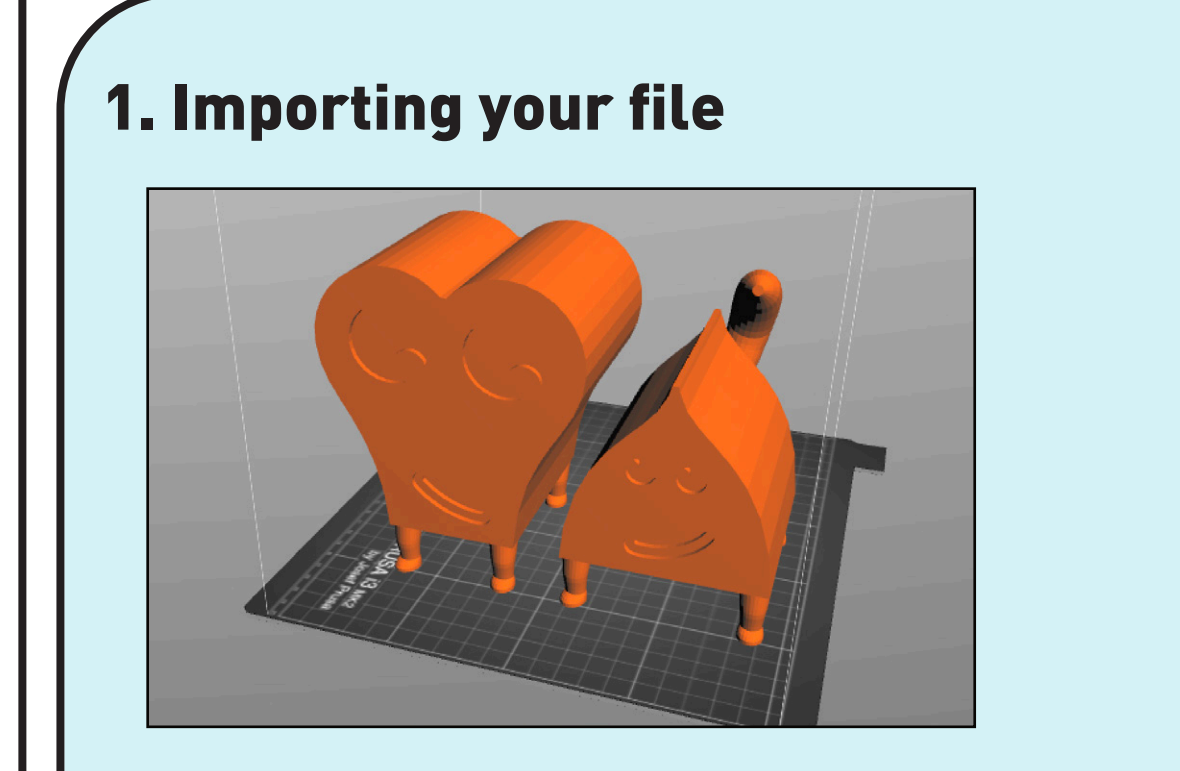

#### 1. Clean and inspect the printer

#### 1. Clean and inspect the printer

#### 3. Insert SD card and load file

#### 3. Insert USB and browse to file, and start

#### 5. Live-adjust Z if necessary

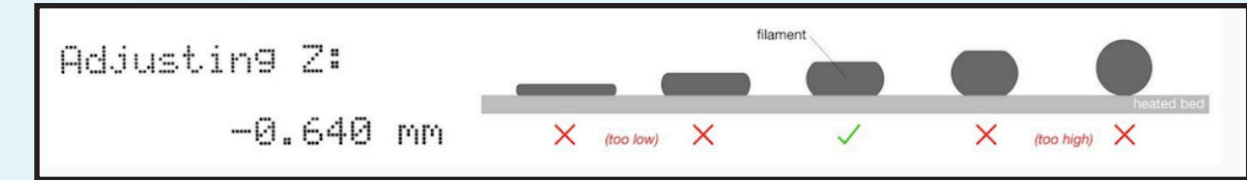

#### 2. Check amount of filament

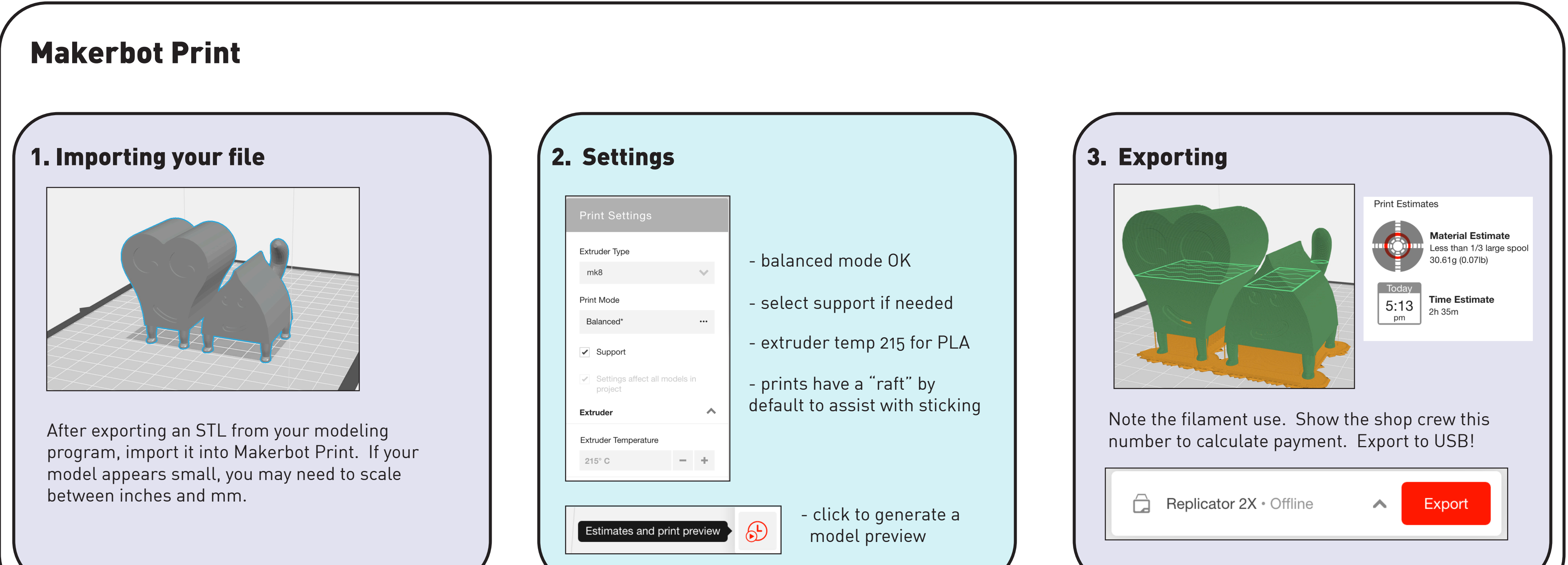

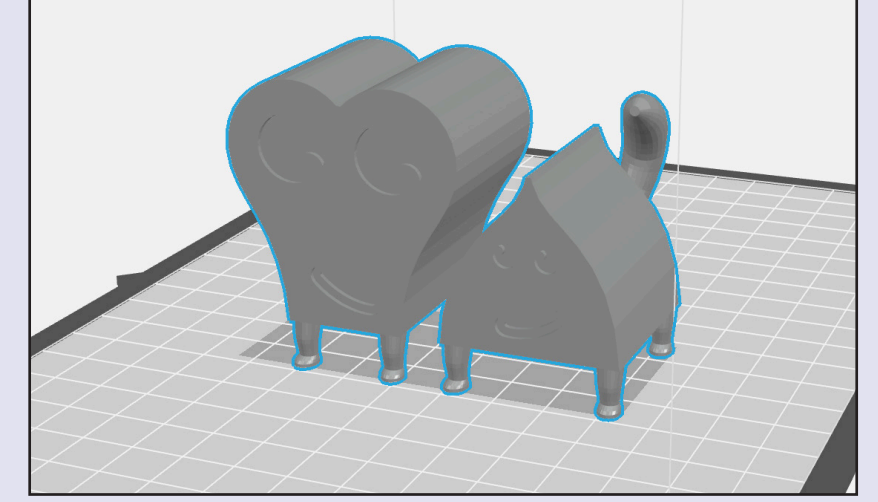

#### 2. Check amount of filament

#### 4. Stay to watch first layer adhesion

4. Wait to observe quality of first beads (see Prusa details above)

#### 5. Watch the print for 5-10 minutes before leaving!

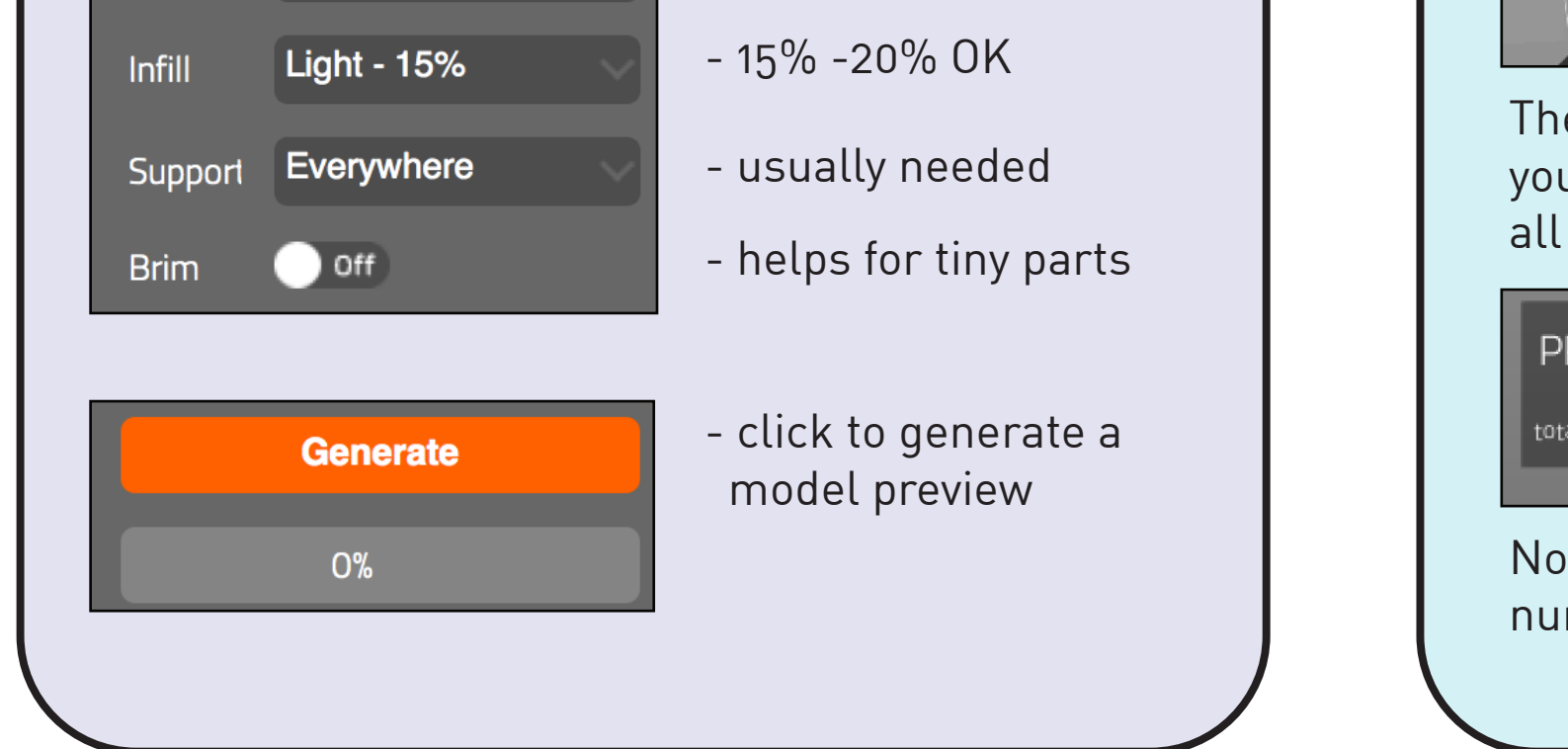

#### e program provides a preview layer-by-layer of ur print. Check to make sure there is material the way through. RINT INFO **Save G-Code** 40h 7min  $162.3m$

**Back** 

te the filament use. Show the shop crew this mber to calculate payment. Export to an SD card!

Remove all material from the previous print, and wipe the print be thoroughly with alcohol or acetone.

Remove all material from the previous print, make sure blue tape bases are intact and not ratty.

Browse with the knob to "print from SD" and locate your file, select it to start printing.

The first bead of plastic should look nicely "painted" on.

If it looks too much like a wire, or is not sticking, click the knob, navigate to "live adjust Z", and dial the number (typically down) until you see the correct bead.

One whole roll of filament is about 250M. If you're not sure if there's enough, ask a crew member.

One whole roll of filament is about 250M. If you're not sure if there's enough, ask a crew member.

This is extremely important. Watch the first few beads of material the printer lays down. If the material is sticking and LOOKS good, you're OK.